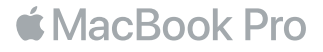

#### Bienvenue sur votre MacBook Pro

Commençons la configuration. Le MacBook Pro démarre automatiquement lorsque vous relevez l'écran. L'Assistant Réglages vous guide ensuite à travers quelques étapes simples pour vous aider à démarrer rapidement. Il permet de vous connecter à votre réseau Wi-Fi, de créer un compte utilisateur, de configurer Touch ID et Apple Pay, puis à activer Siri. Il peut également transférer vos documents, vos photos, votre musique, entre autres, sur votre nouveau MacBook Pro depuis un autre Mac ou un PC.

Vous pouvez vous connecter avec votre identifiant Apple dans l'Assistant réglages. Votre compte est alors configuré dans l'App Store et l'iTunes Store, ainsi que dans des apps comme Messages et FaceTime. De même, iCloud est configuré de sorte que des apps telles que Mail, Contacts, Calendrier et Safari disposent de toutes vos informations à jour. Si vous ne possédez pas d'identifiant Apple, vous pouvez en créer un dans l'Assistant réglages.

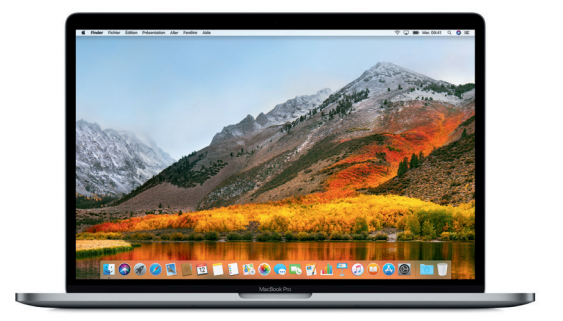

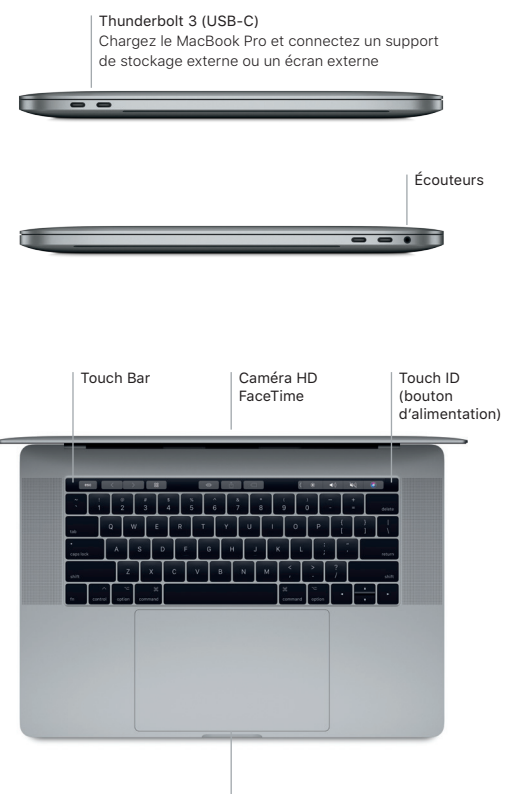

Trackpad Force Touch

# Découvrez votre bureau

Le bureau de votre MacBook Pro vous permet de tout chercher et de tout faire. Conservez les apps que vous utilisez le plus dans le Dock au bas de votre écran. Ouvrez les Préférences Système pour personnaliser votre bureau et d'autres réglages. Cliquez sur l'icône du Finder pour accéder à tous vos fichiers et dossiers.

La barre des menus en haut de l'écran affiche des informations utiles sur votre MacBook Pro. Pour vérifier l'état de la connexion Internet sans fil, cliquez sur l'icône Wi-Fi. Siri est toujours prêt à vous aider à rechercher des données et des fichiers, et à accomplir toute une gamme de tâches sur votre Mac par commande vocale.

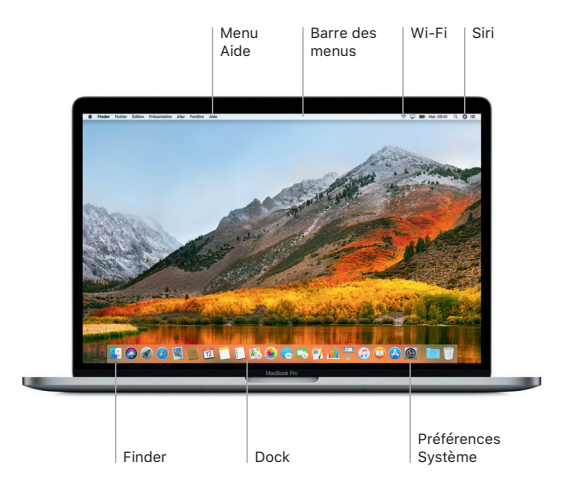

# Utilisez la Touch Bar et Touch ID

La Touch Bar située en haut du clavier s'adapte à l'application ouverte et à l'activité en cours. Vous pouvez utiliser les gestes habituels, tels que le glissement et le toucher sur la barre. Les commandes système fréquemment utilisées, telles que le volume et la luminosité, se situent dans la Control Strip à droite. Pour développer la Control Strip, touchez la flèche ( ). Pour la réduire, touchez  $\otimes$  à gauche.

Le capteur Touch ID se trouve à droite de la Touch Bar. Une fois Touch ID configuré, vous pouvez utiliser votre empreinte digitale pour déverrouiller votre MacBook Pro et réaliser des achats sur l'App Store, l'iBooks Store, l'iTunes Store et de nombreux sites web favoris à l'aide d'Apple Pay.

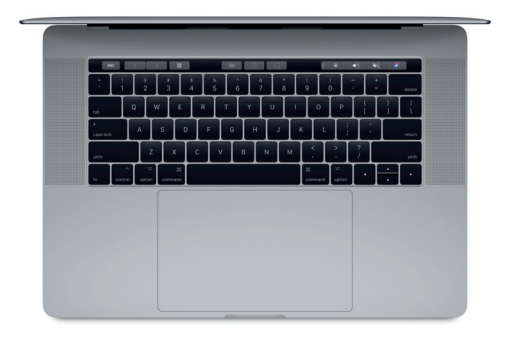

### Contrôlez votre Mac avec les gestes Multi-Touch

Vous pouvez faire beaucoup sur votre MacBook Pro à l'aide de gestes simples sur le trackpad. Grâce à sa sensibilité à la pression, le trackpad fait la différence entre un clic léger et une pression maintenue. Pour en savoir plus, sélectionnez Préférences Système dans le Dock, puis cliquez sur Trackpad.

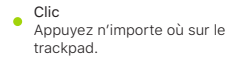

- Clic secondaire (clic droit) Cliquez avec deux doigts pour ouvrir les menus contextuels.
- Défilement à deux doigts Passez deux doigts sur le trackpad pour faire défiler verticalement ou horizontalement.
- Navigation par balayage Balayez le trackpad avec deux doigts pour parcourir les pages web, les documents, etc.

#### Remarque importante

Lisez attentivement ce document et les informations sur la sécurité mentionnées dans le guide *Informations sur le MacBook Pro* avant d'utiliser votre ordinateur pour la première fois.

## Sauvegardez vos données

Vous pouvez sauvegarder votre MacBook Pro par le biais de Time Machine, un outil de sauvegarde intégré à macOS qui fonctionne avec un périphérique de stockage externe tel qu'une AirPort Time Capsule (vendue séparément). Ouvrez Préférences Système et cliquez sur l'icône Time Machine pour commencer.

## En savoir plus

Pour obtenir de l'aide lors de la configuration et l'utilisation de votre MacBook Pro, reportez-vous au guide *Les indispensables du MacBook Pro*. Pour consulter le guide *Les indispensables du MacBook Pro* dans iBooks, ouvrez iBooks, puis recherchez le titre complet dans l'iBooks Store. Vous trouverez également des réponses à vos questions ainsi que des instructions et des informations concernant le dépannage dans l'Aide Mac. Cliquez sur l'icône du Finder, sur Aide dans la barre des menus, puis choisissez Aide Mac.

### **Assistance**

Pour des informations d'assistance détaillées, consultez la page [www.apple.com/fr/support/](http://www.apple.com/fr/support/macbookpro) [macbookpro](http://www.apple.com/fr/support/macbookpro). Vous pouvez aussi contacter directement Apple d'après les informations publiées sur la page [support.apple.com/fr-fr/contact.](http://support.apple.com/fr-fr/contact)

## Restaurez vos logiciels

Si vous rencontrez un problème avec votre MacBook Pro, Utilitaires macOS peut vous aider à restaurer vos logiciels et vos données à partir d'une sauvegarde Time Machine ou à réinstaller macOS et les apps Apple. Pour accéder à Utilitaires macOS, redémarrez votre ordinateur tout en maintenant les touches Commande et R enfoncées

La disponibilité des fonctionnalités dépend de la zone géographique.

TM et © 2017 Apple Inc. Tous droits réservés. Designed by Apple in California. Printed in XXXX. F034-02264-A